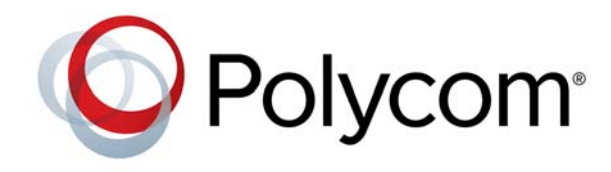

**RELEASE NOTES** 1.1.2.1 | January 2015 | 3725-68149-002A

# **Polycom® CX5100 and CX5500 Unified Conference Stations for Microsoft® Lync®**

Polycom announces the release of version 1.1.2.1 software for the Polycom CX5100 and CX5500 Unified Conference Stations for Microsoft Lync. This document provides the latest information about the Polycom CX5100 and CX5500 systems.

### **Contents**

[Software Version History](#page-1-1) **[Overview](#page-1-0)** [What's New in Version 1.1.2.1](#page-2-0) [Hardware and Software Requirements](#page-2-1) [Products Tested with This Release](#page-3-0) [Set Up the System](#page-3-1) [Configure the CX5500 System](#page-4-0) [Update the Software](#page-4-1) [Corrected Issues in Version 1.1.2.1](#page-6-0) [Known Issues](#page-6-1) [Polycom Solution Support](#page-8-0) [Regulatory Information](#page-8-1) [Additional References](#page-8-2) [Polycom Notices](#page-9-0)

# <span id="page-1-1"></span>**Software Version History**

The following table lists information about the released versions of the Polycom CX5100 and CX5500 software.

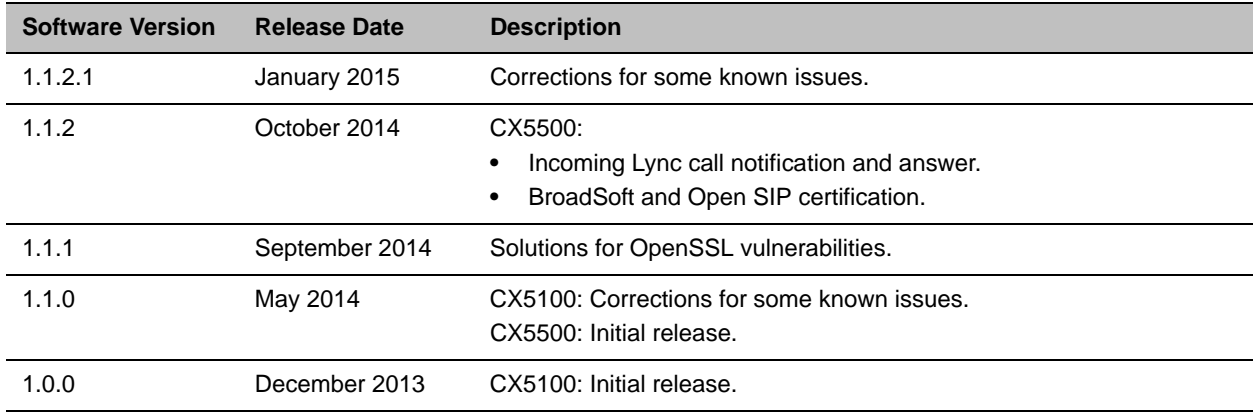

### <span id="page-1-0"></span>**Overview**

The Polycom CX5100 and CX5500 Unified Conference Stations enable you to use the collaboration capabilities of Microsoft Lync voice, video, and content while automatically tracking the flow of conversation to support richer, more interactive communication. The following figure shows the CX5500 tabletop unit with LCD panel, the CX5100 tabletop unit, and the power data box for both systems.

#### **Polycom CX5500 and CX5100 Unified Conference Systems**

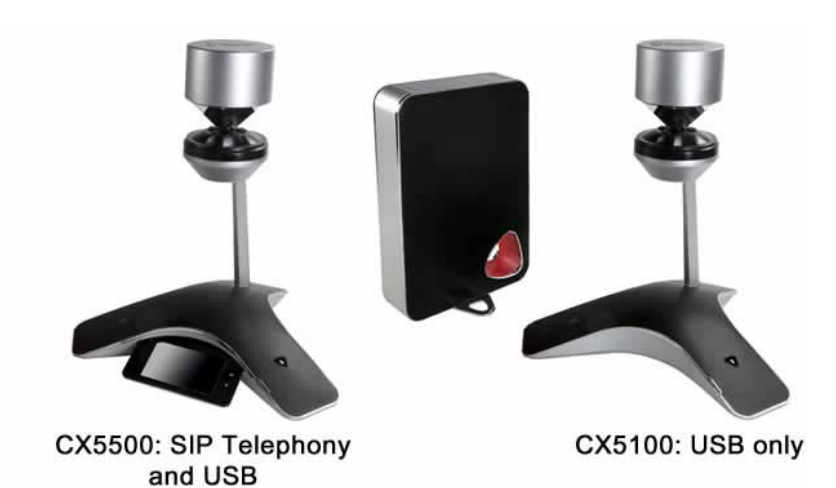

During a call, the integrated cameras capture the active speaker as well as the entire panoramic view of your conference room, and the integrated microphones capture the voices coming from any location around the table.

For larger conference rooms, you can add the optional satellite microphones.

# <span id="page-2-0"></span>**What's New in Version 1.1.2.1**

Version 1.1.2.1 includes the features and functionality of previous versions and includes corrections for known issues. The corrected issues are listed in the [Corrected Issues in Version 1.1.2.1](#page-6-0) section of this document.

## <span id="page-2-1"></span>**Hardware and Software Requirements**

System performance can vary based on the connected computer, your network connection, and your Lync client version. The computer connected to the system should meet the minimum hardware and software requirements shown in the following table.

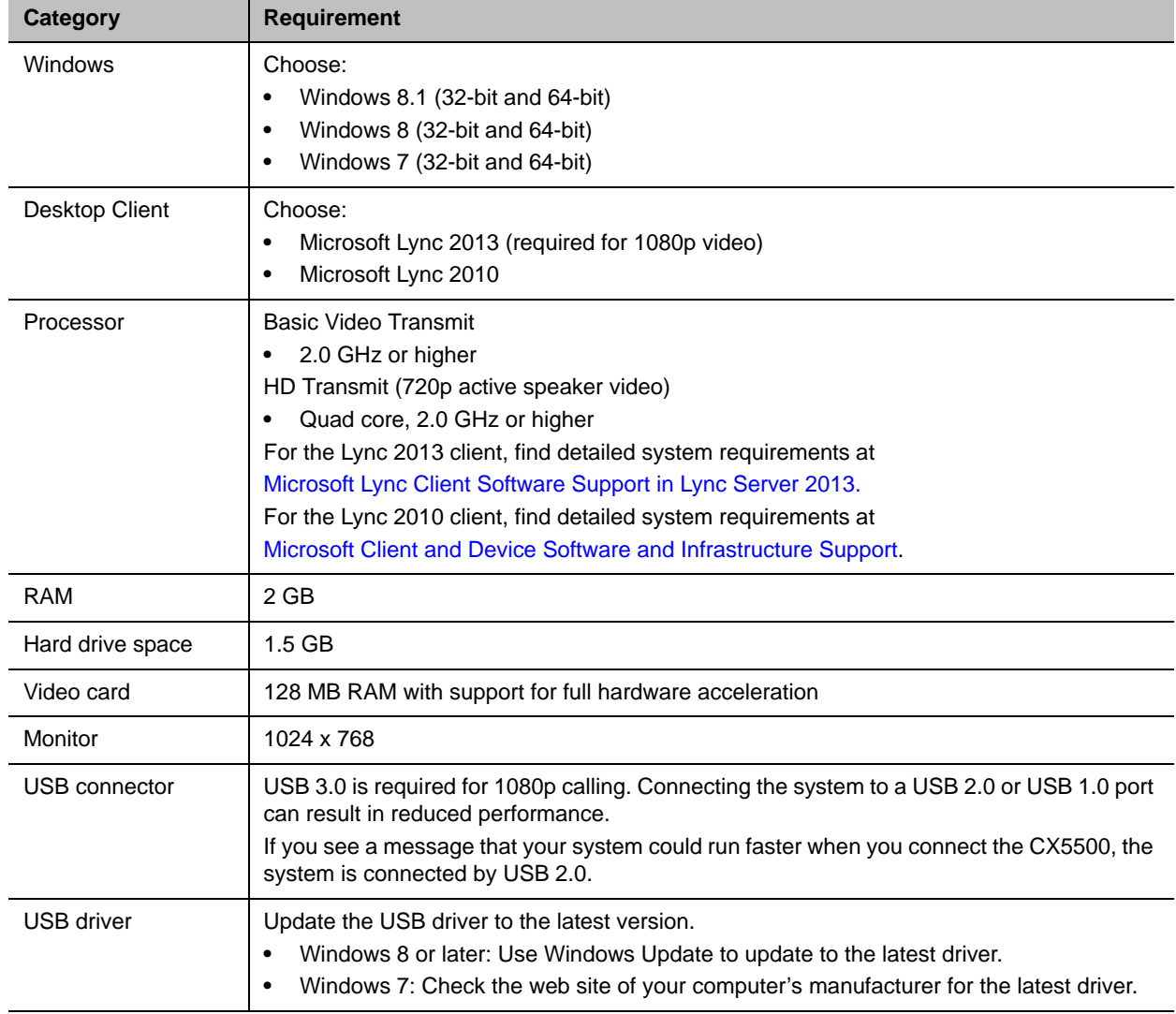

#### **Minimum Requirements for the Connected Computer System**

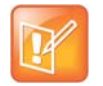

#### **Using an extended USB cable or a USB 2.0 cable**

If you plan to use a third-party USB 3.0 extension cable to connect the system to a computer, be aware that most extension cables can limit the data rate, reduce performance, and affect connectivity, even when connected to a USB 3.0 port.

When you connect the system to a computer by USB 2.0, the system displays a notice that your system could run faster.

### <span id="page-3-0"></span>**Products Tested with This Release**

Polycom CX5100 and CX5500 systems are tested with a wide range of products. The following list is not a complete inventory of compatible equipment. The list indicates products that have been tested for compatibility with this release.

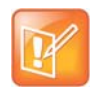

You are encouraged to upgrade all your Polycom systems with the latest software before contacting Polycom Support to ensure the issue has not already been addressed by vendor software updates. Go to [Polycom Service Policies](http://support.polycom.com/PolycomService/support/us/support/service_policies.html) to view the current Polycom Supported Products matrix.

#### **Products Tested with This Release**

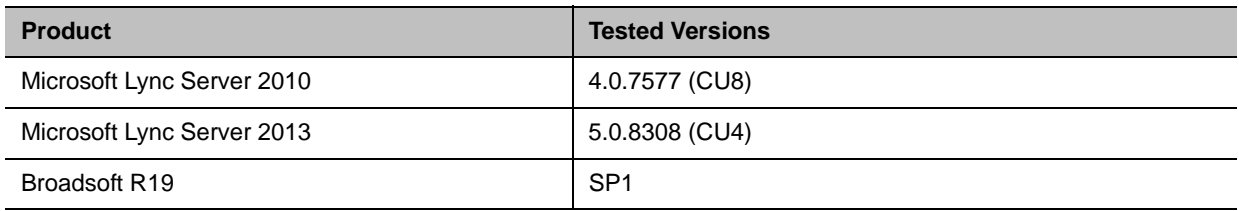

### <span id="page-3-1"></span>**Set Up the System**

the system is ready to use.

Place the tabletop device in the center of the conference room table, and connect the cables according to the configuration shown in the setup sheet shipped in the box with the system. You can also find the setup sheet at [Polycom Voice Support.](http://support.polycom.com/PolycomService/support/us/support/voice/index.html)

#### **To start up the system:**

- **1** Connect the power cable to a power outlet. Green indicator lights flash during the startup process. When the green indicator lights stop flashing,
- **2** Power on the computer and connect the USB cable after the computer has started.

Microsoft Lync automatically detects the system and selects it as the video and audio device for conferences.

You do not need to power the tabletop unit on and off.

# <span id="page-4-0"></span>**Configure the CX5500 System**

For instructions on configuring the conference phone capability of the CX5500 system, refer to the *Polycom CX5500 Unified Conference Station Administrator's Guide*, available at [Polycom Voice Support.](http://support.polycom.com/PolycomService/support/us/support/voice/index.html) The Administrator's Guide discusses how to use the Web Configuration Utility and CX5100/CX5500 Control Panel to configure the device.

## <span id="page-4-1"></span>**Update the Software**

Check [Polycom Support f](http://support.polycom.com/PolycomService/support/us/support/voice/index.html)or software updates. When an update is available, choose one of the following methods to install the software.

#### **To update the software manually by downloading the software to a flash drive:**

**1** Format a USB flash drive as FAT32.

If you are using a drive that is already formatted, ensure that previous software updates are deleted from the flash drive.

- **2** From the Polycom Support site, download the software package to the flash drive. The software package has a **.**tar extension.
- **3** Connect the USB flash drive to the USB 2.0 port on the tabletop unit or on the power data box. If you choose to connect to the power data box, first remove the rubber plug from the USB port.

The locations of the ports are shown in the following diagram.

#### **Locations of USB 2.0 ports on tabletop unit and on power data box**

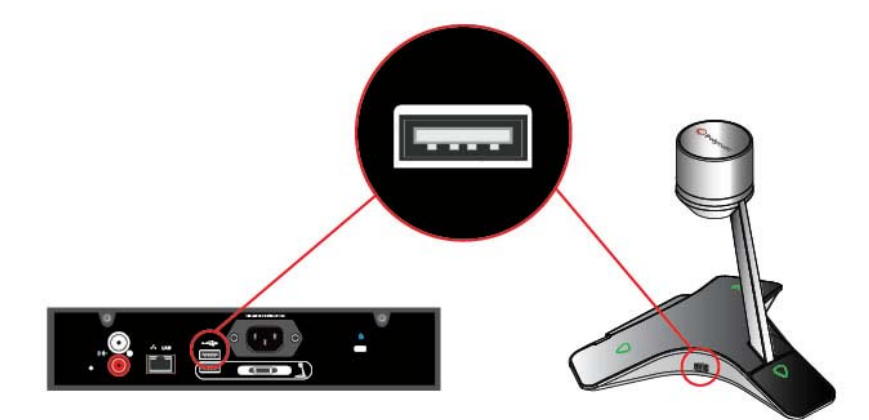

**4** On the CX5500, respond to the software update request displayed on the LCD touch screen.

The system detects the flash drive and starts the update within 30 seconds. The indicator lights begin to flash, indicating that the update has started.

The system reboots several times during the update. The indicator lights flash in several different patterns.

The update is complete when the indicator lights stop flashing.

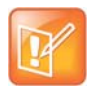

#### **Allow the update to complete before powering off the system.**

The update takes up to 40 minutes to complete. During this time, the system reboots several times. Do not power the system off during an update.

Wait at least 40 minutes to make sure the update has completed.

#### **To update the software on the CX5500 system through the Polycom Web Configuration Utility:**

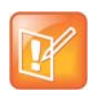

#### **Enable access to the Web Configuration Utility.**

If the base profile of the phone is set to **Lync**, you must enable access to the Web Configuration Utility. Refer to the *Polycom UC Software in a Microsoft Lync Server Environment Deployment Guide* for directions.

- **1** In the address field of a web browser, enter the IP address of the CX5500 system.
	- To obtain the IP address of the system, on the LCD touch screen, select **Settings > Status > Platform > Phone**.
- **2** Log in as an administrator.
	- Select **Admin**.
	- Enter the default administrative password **456**.
	- Click **Submit**.
- **3** Select **Utilities > Software Update**.
- **4** Choose one of the following update methods.

**To specify a schedule for automatic updates:**

- **1** Select a day from the **Update Frequency** menu.
- **2** Select a time from the **Update Time** menu.
- **3** Click **Save**.

#### **To update the software immediately:**

- **1** Choose one of the following:
	- To install from the Polycom server, select **Polycom Hosted Server**.
	- To install from a location to which you have saved the software, select **Custom Server**. Enter the path and address of the site in the **Custom server address** field.
- **2** Click **Update Now**.
- **3** In the Confirmation dialog box, click **Yes**.
- **4** In the License Agreement dialog box, click **Accept**.
- **5** In the Information dialog box, click **OK**.

The indicator lights begin to flash, indicating that the update has started.

The system reboots several times during the update. The indicator lights flash in several different patterns.

The update is complete when the indicator lights stop flashing.

# <span id="page-6-0"></span>**Corrected Issues in Version 1.1.2.1**

The following table lists issues that are corrected in version 1.1.2.1.

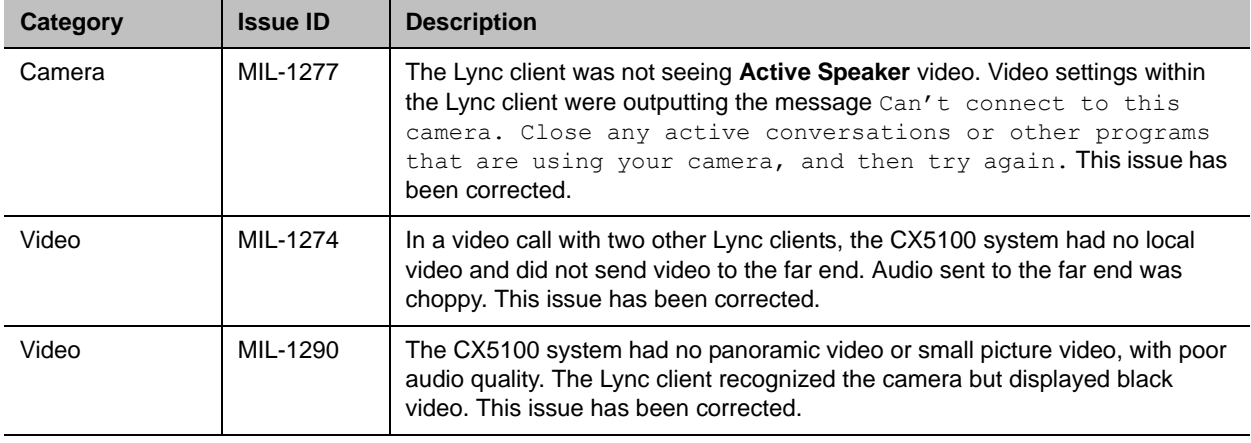

### <span id="page-6-1"></span>**Known Issues**

The following table lists known issues and available workarounds for the version 1.1.2.1 release.

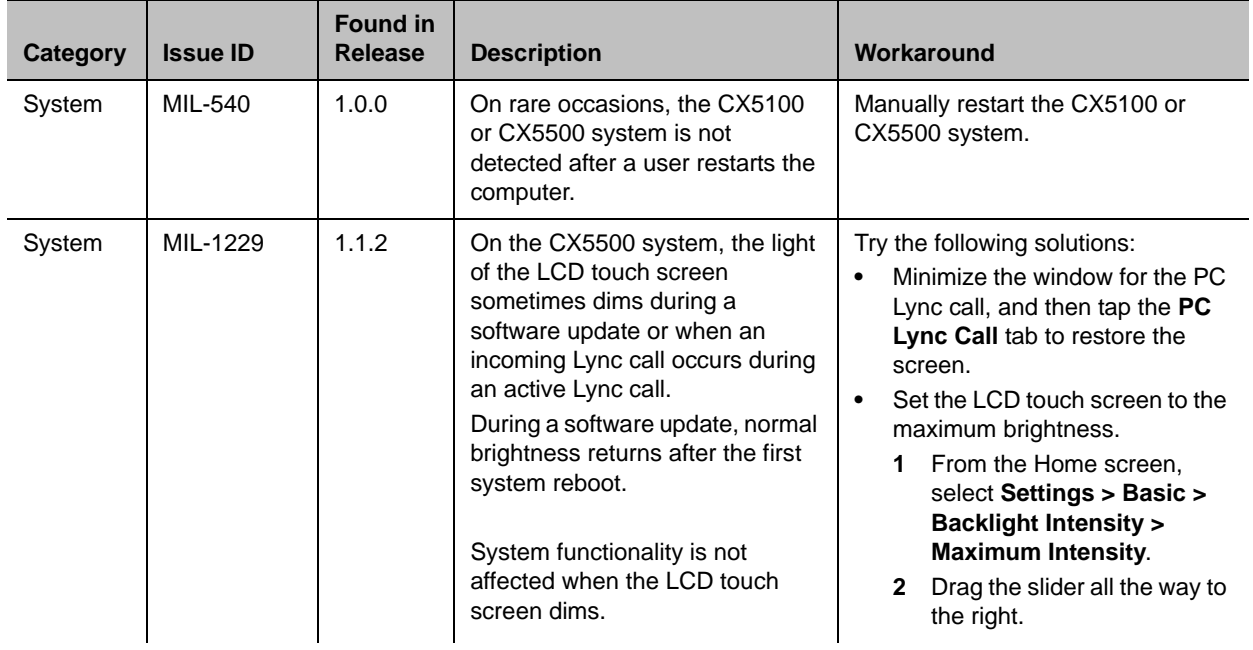

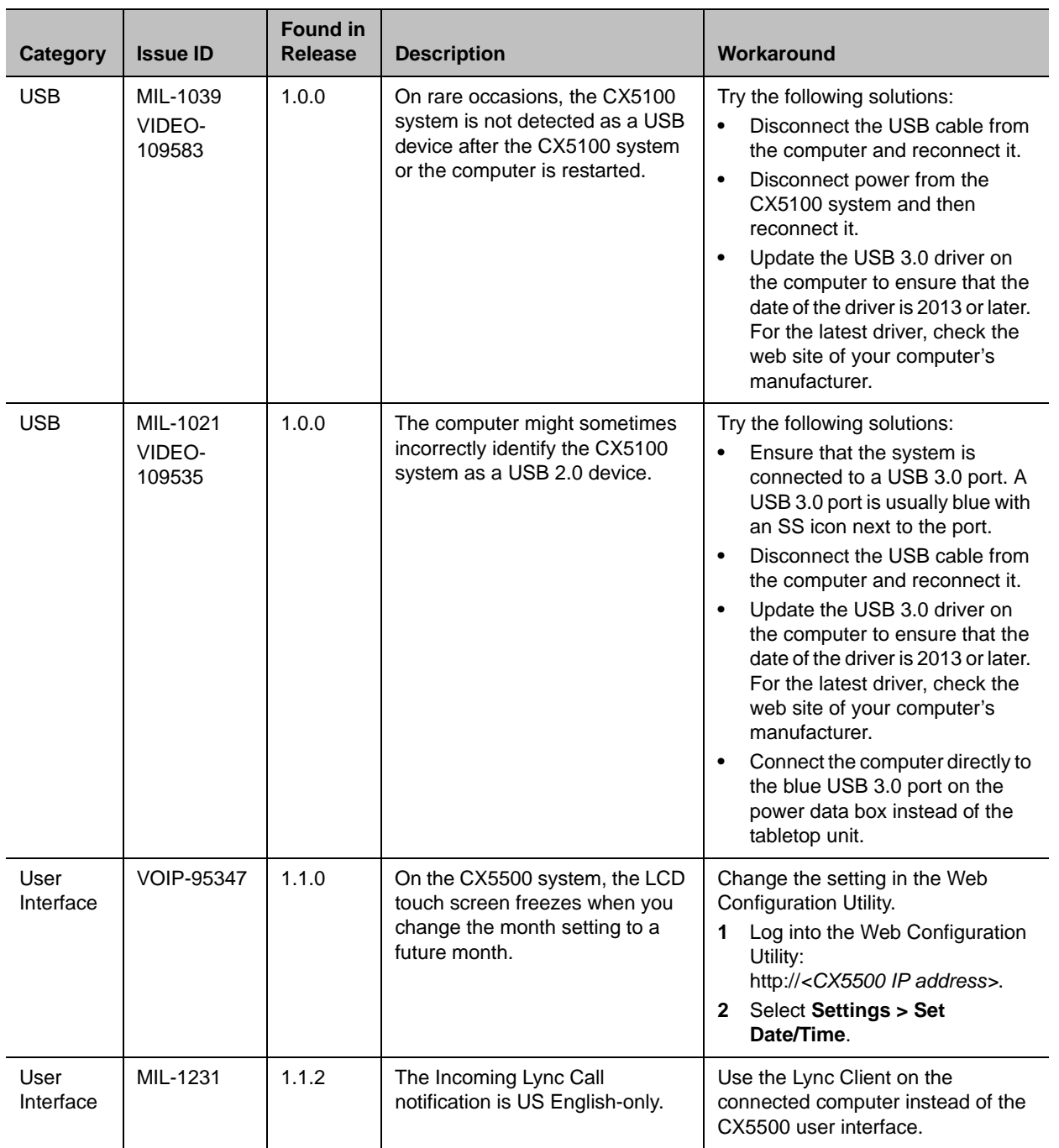

# <span id="page-8-0"></span>**Polycom Solution Support**

Polycom Implementation and Maintenance services provide support for Polycom solution components only. Additional services for supported third-party Unified Communications (UC) environments integrated with Polycom solutions are available from Polycom Global Services and its certified partners to help customers successfully design, deploy, optimize, and manage Polycom visual communication within their third-party UC environments.

You must contact UC Professional Services for Microsoft Integration when integrating Polycom Conferencing for Microsoft Outlook and Microsoft Office Communications Server or Microsoft Lync Server.

For additional information and details, refer to [Polycom Professional Services](http://www.polycom.com/products-services/services.html) or contact your local Polycom representative.

# <span id="page-8-1"></span>**Regulatory Information**

Refer to the *Polycom CX5500 Unified Conference Station User Guide* and *Polycom CX5100 Unified Conference Station User Guide*, available at [Polycom Voice Products Support,](http://support.polycom.com/PolycomService/support/us/support/voice/index.html) for regulatory information for those countries in which the CX5100 and CX5500 systems are approved for use.

In accordance with local laws and regulations, not all security options are available in all countries.

# **Get Help**

To view the latest Polycom product documentation, visit the Support page of the Polycom web site at [Polycom Support](http://support.polycom.com/PolycomService/support/us/support/voice/cx/index.html).

For more information about installing, configuring, and administering Polycom products, go to [Polycom](http://support.polycom.com/PolycomService/support/us/support/voice/cx/index.html)  [Support.](http://support.polycom.com/PolycomService/support/us/support/voice/cx/index.html)

For more information on solutions with Polycom partners, refer to the partner site at [Polycom Strategic](http://support.polycom.com/PolycomService/support/us/support/strategic_partner_solutions/index.html)  [Global Partner Solutions](http://support.polycom.com/PolycomService/support/us/support/strategic_partner_solutions/index.html).

### **The Polycom Community**

[The Polycom Community](http://community.polycom.com/polycom/) gives you access to the latest developer and support information. Participate in discussion forums to share ideas and solve problems with your colleagues. To register with the Polycom Community, create a Polycom online account. When logged in, you can access Polycom support personnel and participate in developer and support forums to find the latest information on hardware, software, and partner solutions topics.

# <span id="page-8-2"></span>**Additional References**

For more information about the CX5100 and CX5500 systems, refer to the following documents available at [Polycom Voice Products Support:](http://support.polycom.com/PolycomService/support/us/support/voice/index.html)

- *Setting Up the Polycom CX5100 or CX5500 System*
- *Administrator's Guide for the Polycom CX5500 Unified Conference Station*
- *Polycom CX5100 Unified Conference Station User Guide*
- *Polycom CX5500 Unified Conference Station User Guide*
- *Offer of Source for Polycom Open Source Software* for Polycom UC Software lists licensing information for open source software packages used in Polycom voice products with UC Software.
- *Release Notes for Polycom UC Software, Version 5.2.0*, *Administrator's Guide for Polycom UC Software 5.2.0*, and *Polycom UC Software in a Microsoft Lync Server Environment Deployment Guide* include additional information about the Polycom UC software that runs on the CX5500 systems.

## <span id="page-9-0"></span>**Polycom Notices**

### **Copyright Information**

© 2015 Polycom, Inc. All rights reserved.

Polycom, Inc. 6001 America Center Drive San Jose, CA 95002 USA

No part of this document may be reproduced or transmitted in any form or by any means, electronic or mechanical, for any purpose, without the express written permission of Polycom, Inc. Under the law, reproducing includes translating into another language or format.

As between the parties, Polycom, Inc., retains title to and ownership of all proprietary rights with respect to the software contained within its products. The software is protected by United States copyright laws and international treaty provision. Therefore, you must treat the software like any other copyrighted material (e.g., a book or sound recording).

Every effort has been made to ensure that the information in this manual is accurate. Polycom, Inc., is not responsible for printing or clerical errors. Information in this document is subject to change without notice.

### **Trademark Information**

Polycom® and the names and marks associated with Polycom's products are trademarks and/or service marks of Polycom, Inc., and are registered and/or common-law marks in the United States and various other countries.

Other product and corporate names may be trademarks of other companies and are used only as a fair use reference without intent to infringe.

### **Patent Information**

The accompanying products may be protected by one or more U.S. and foreign patents and/or pending patent applications held by Polycom, Inc.